## **Instructions to complete the Unemployment Waiver**

Use this link to apply for Spring 2022 [unemployment](https://proone.proed.org/adobesign/proDocDocumentRequest/?formId=5782) Waiver Form.

The link brings you here:

## **Page 1. CCRI Tuition Waiver process for individuals receiving unemployment benefits.**

This includes the steps to apply and documents needed in order to be eligible for the waiver. The regulations contain important information about applying for and using an unemployment waiver. Please read the information carefully before signing your application.

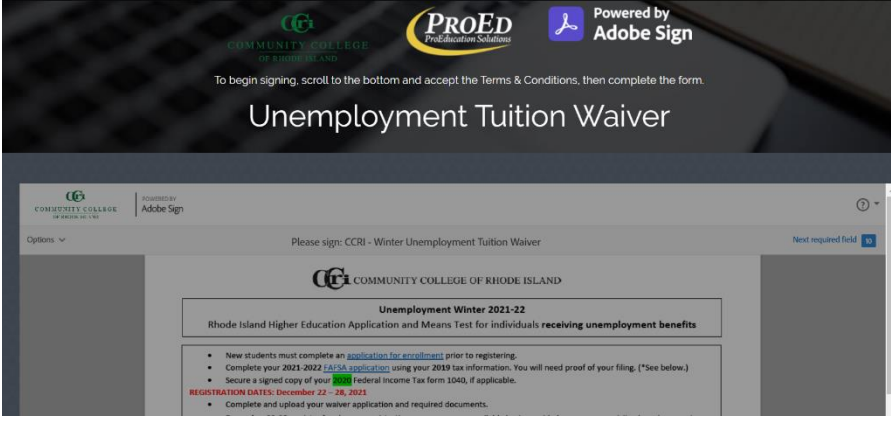

From this page, scroll to the bottom and click

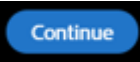

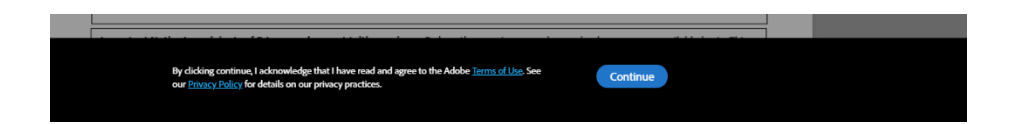

## Then click on START in yellow

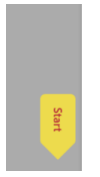

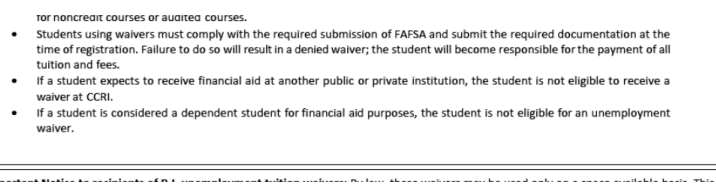

This brings you to the application on Page 2

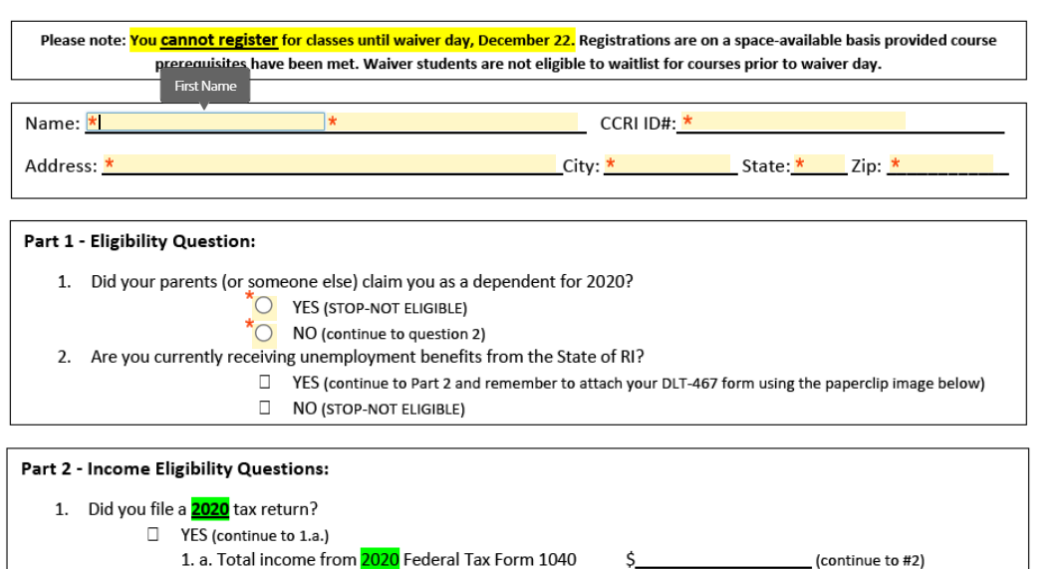

Once you have completed the application, sign, date and attach files by clicking on the box next to the date and then click next.

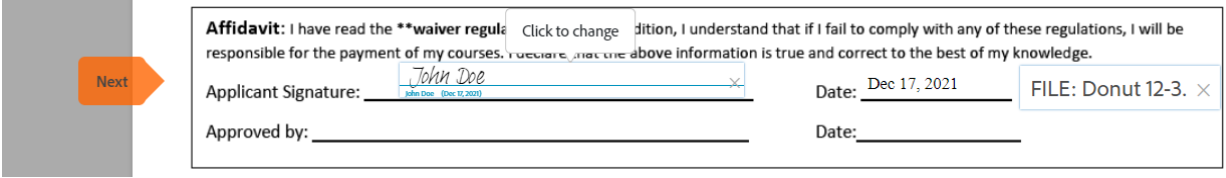

You will be brought to this page, click on click to sign.

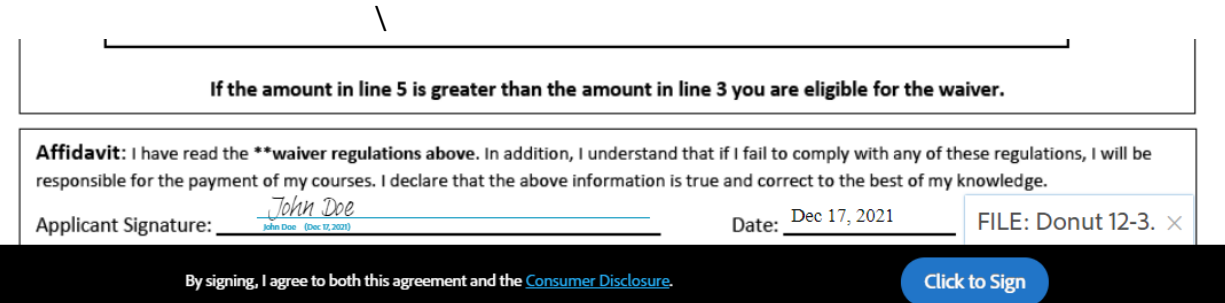

Once you sign, you will be asked to enter your email address and then click to sign again.

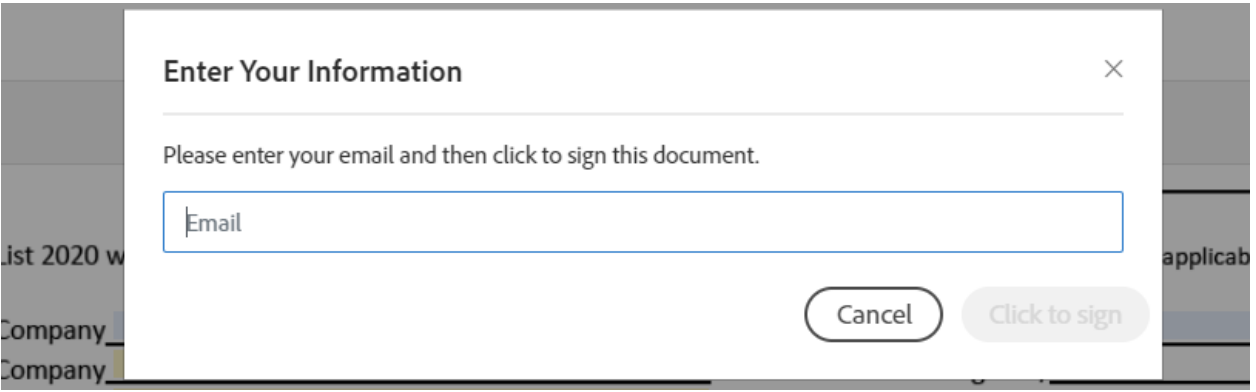

You will see this screen once you enter your email address and click enter. You will have an option to download a copy of your application from this screen

Adobe Sign

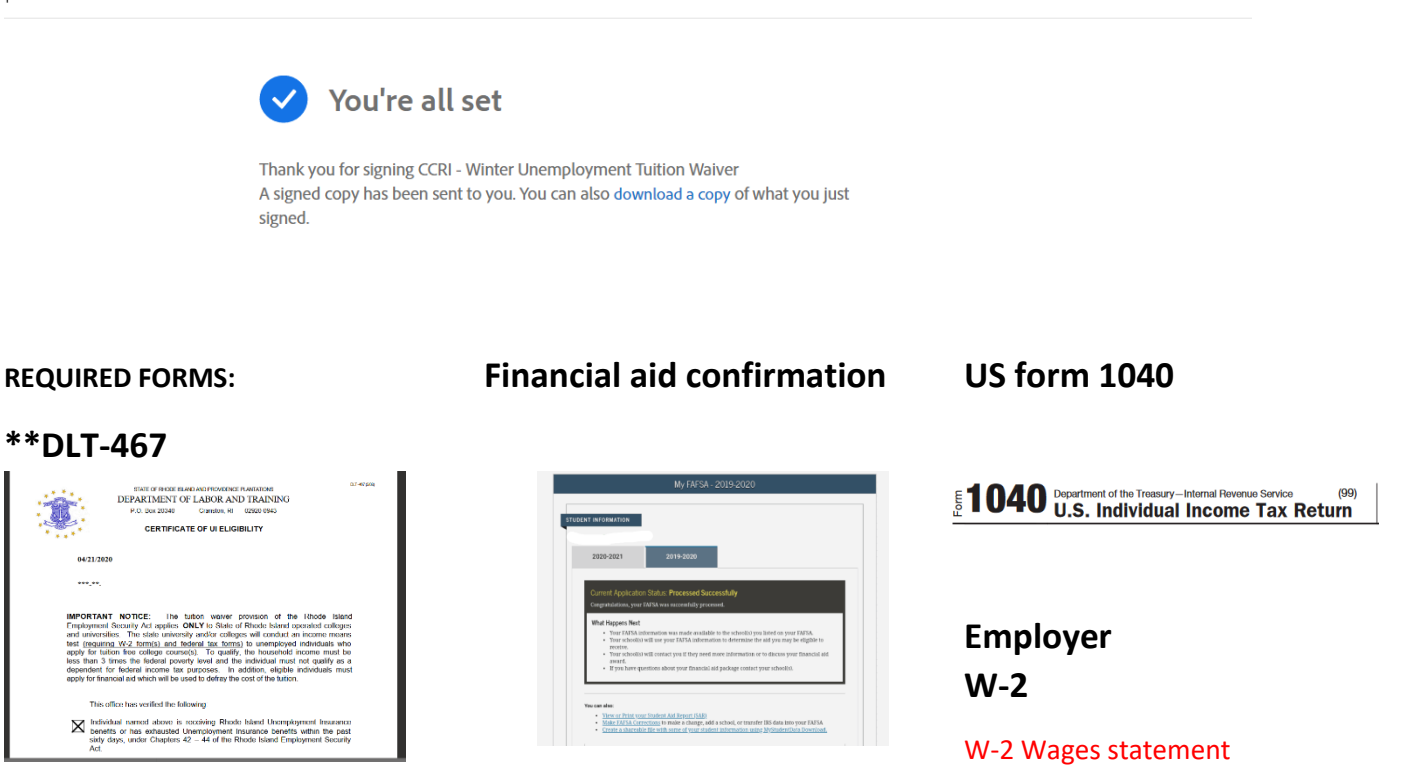

Your application is forwarded to the bursar's office for processing and fee assessment. You will receive an email from **bursarwaivers@ccri.edu** indicating that your waiver is approved, the balance due for fees and a link to the online payment portal.

## **\*\*Need help securing the DLT-467 form?**

Call *net***WORKri** phone numbers the offices are now open for phone calls, someone can assist you with retrieving the form. Providence - (401) 462-8900, West Warwick - (401) 462-4100, Woonsocket - (401) 235-1201 or Wakefield - (401) 782-4362

You can also try the following to download:

If you click the link for download on the RI DLT website and the form doesn't open or it downloads a blank link, try this as a workaround:

Go to your downloads folder, right click on the link labeled "TuitionWaiverCertificate" and click "Edit." Notepad will open showing the text of the link, including a url for the .pdf form and the text to be entered in each field. Copy and paste the url into your web browser to access the .pdf, then manually enter the information character-by-character in each field (Date name, and SSN; the eligibility box is already filled in).